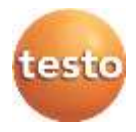

# **testo 875i ·** 赤外線サーモグラフィ

取扱説明書

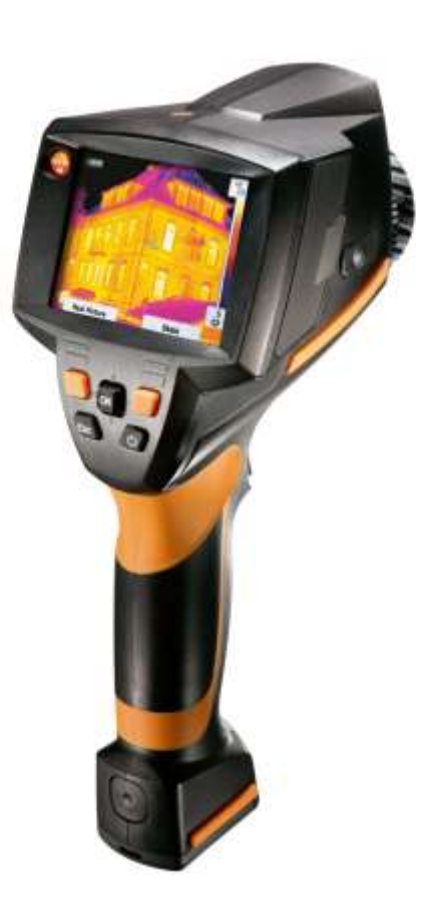

### <span id="page-2-0"></span>目次  $\mathbf{1}$

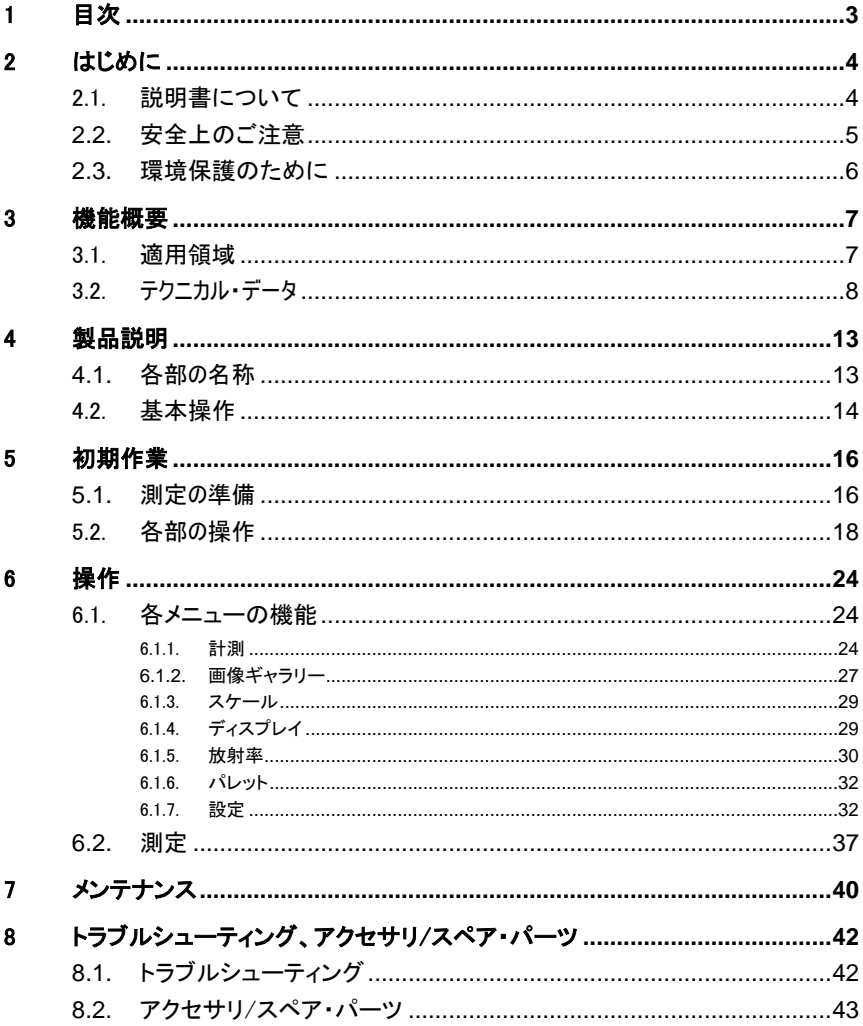

# <span id="page-3-0"></span>2 はじめに

## <span id="page-3-1"></span>2.1. 説明書について

- > ご使用の前に、この取扱説明書をよくお読みいただき、正しい取り扱 い方法をご理解ください。特に、人が傷害を負うことや、製品の損傷 を防止するため、安全上のご注意や警告は必ずお読みください。
- > この説明書は、いつでもすぐに見ることができるようお手元に置いて お使いください。
- > この説明書は、製品とともに後任担当者に必ずお引継ぎください。

### 警告について

下記のマークが付いた注意書きを必ずお読みいただき、危険のない安 全な測定をお心がけください。

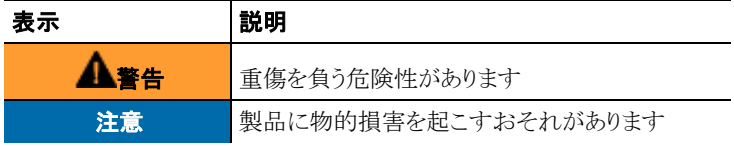

### 記号について

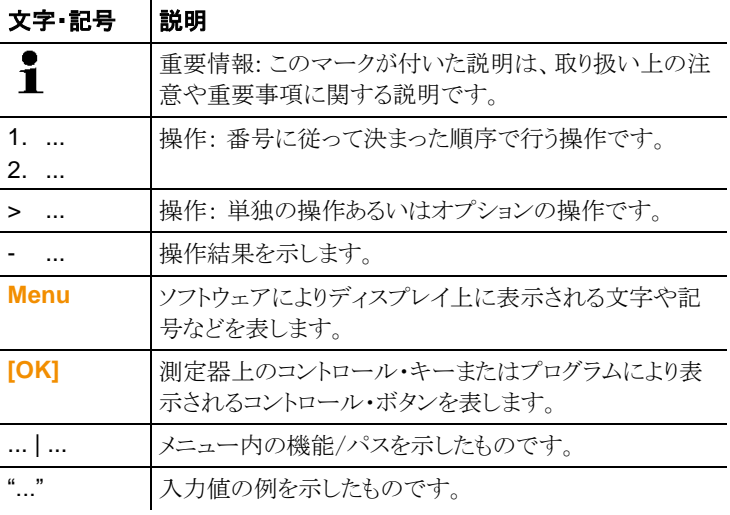

# <span id="page-4-0"></span>**2.2.** 安全上のご注意

- > テクニカル・データに記載されている限度内の測定にご使用くださ い。無理な力を加えないでください。
- > 機器のハウジング、AC アダプタ、配線などが損傷、あるいはその兆 候が表れたときは直ちに使用を中止してください。

センサ損傷を招く恐れがありますので、太陽あるいは高熱放射物(通常 500℃以上、高温フィルタ装着時:800℃以上の高温物体)にサーモグラ フィを向けないでください。これらが原因となりセンサ部が損傷したときは 保証の対象外となります。

- > 測定対象物あるいは測定環境が危険な場合もあります。測定の際 は、関連する安全基準を遵守してください。
- > 溶剤(例えばアヤトンなど)と一緒にサーモグラフィを保管しないでく ださい。また、乾燥剤を使用しないでください。
- > この取扱説明書に記載されている事項を守ってメンテナンスや修理 を行ってください。また、テストー純正部品を必ずご使用ください。.
- > 充電式バッテリの誤った使用は、急激な電流変化、火災、液洩れな どの原因となり、傷害や機器損壊を招く恐れがあります。次の注意事 項を必ずお守りください:
	- この取扱説明書に従って操作や保管、メンテナンスを行ってくだ さい。
	- 短絡、分解、改造などを行わないでください。
	- 強い衝撃を与えたり、水濡れ、炎あるいは 60℃以上の高温に晒 さないでください。
	- 金属物の近くに保管しないでください。
	- 液漏れのある、あるいは損傷している充電式バッテリは使用しな いでください。バッテリ液に触れたときは、患部をすぐに流水で十 分に洗い、直ちに医師の診察を受けてください。
	- 充電は、必ず付属の AC アダプタを使用してサーモグラフィ内ま たは専用充電器で行ってください。
	- 所定時間が経過しても充電が完了しないときは、直ちに充電を 中止してください。
	- 機器の動きがおかしいときや、オーバーヒートの疑いがあるとき は、直ちに充電式バッテリを機器/充電器から取り外してください。 充電式バッテリが高温になっていることがありますので、火傷にご 注意ください。

**5**

• 長時間使用しないときは、放電による消耗を防止するためバッテ リを機器から取り外してください。

# <span id="page-5-0"></span>**2.3.** 環境保護のために

- > 使用済みの充電式バッテリは、所轄自治体の廃棄方法に関する定 めに従って処分してください。
- > 不要になった製品は、所轄自治体の廃棄方法に関する定めに従っ て処分してください。

# <span id="page-6-0"></span>3 機能概要

## <span id="page-6-1"></span>3.1. 適用領域

testo 875i はポータブル・タイプの赤外線サーモグラフィ(熱画像装置) です。本器を使用すると、測定対象の表面温度分布をコントラストやカラ ー・パターンで入手できます。

典型的な適用領域を挙げると次のようになります。

- ビルの検査・点検(暖房、換気、空調設備などのエンジニアリング・サ ービス、ビル保全・管理など): ビルのエネルギー効率の評価。
- 定期点検(保守サービス): システムや機器の機械的、電気的な点 検。
- 製造監視(品質管理): 製造工程の監視。

testo 875i には、用途に応じて次の 2 バージョンが準備されています。

• testo 875-1i:

赤外線検出素子は 160×120 ピクセルの FPA。マニュアル・フォーカ ス・タイプのサーモグラフィ。レンズは視野角 32゜×23゜/最小焦点距 離 10cmの高品質広角レンズ。NETD は 50mK 以下。 約 1000 画像 保存可能な 2GB SD メモリーカード、可視画像撮影用のデジタル・カ メラを内蔵。レポート作成機能付きソフトウェア、USB ケーブル、専用 充電式バッテリ(Li-ion)、本体・アクセサリを収納できるケースが付属 します。

• testo 875-2i:

赤外線検出素子は 160×120 ピクセルの FPA。マニュアル・フォーカ ス・タイプのサーモグラフィ。レンズは視野角 32゜×23゜/最小焦点距 離 10cmの高品質広角レンズ。NETD は 50mK 以下。 オプションの 望遠レンズを取付けることが可能。約 1000 画像保存可能な 2GB SD メモリーカード、可視画像撮影用のデジタル・カメラと照明用 LED を 内蔵。アイソサーム機能、指定範囲内における最低/最高温度値の 表示、音声記録機能、表面湿度分布の表示(オプションの無線湿度 プローブでリアルタイム表示)、高温用フィルタ(オプション)、レポート 作成機能付きソフトウェア、USB ケーブル、専用充電式バッテリ(Liion)。本体·アクセサリを収納できるケースが付属します。

# <span id="page-7-0"></span>3.2. テクニカル・データ

## 熱画像

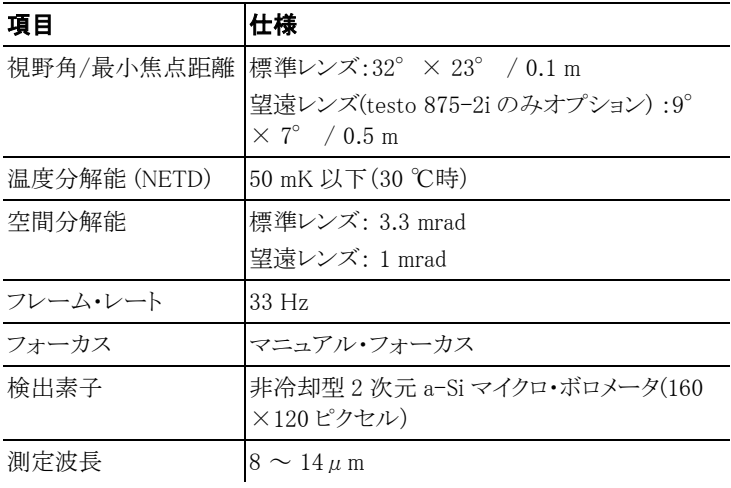

### 可視画像

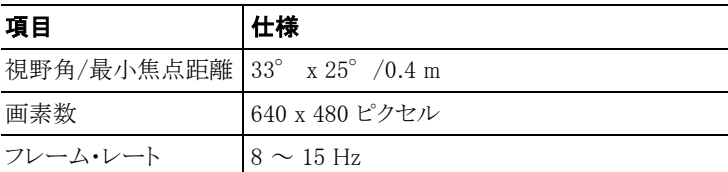

### 画像表示

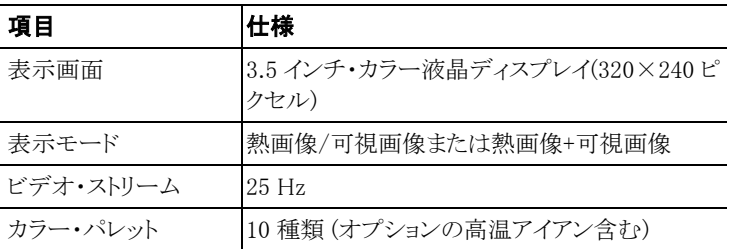

## 測定

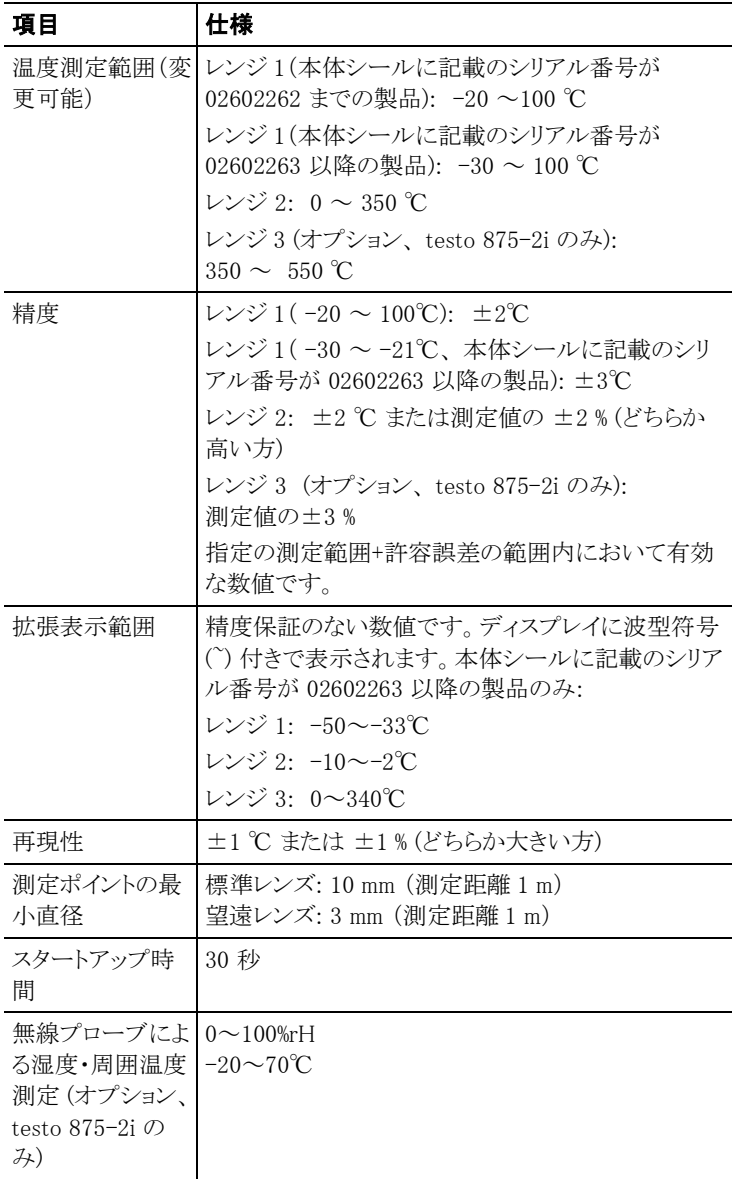

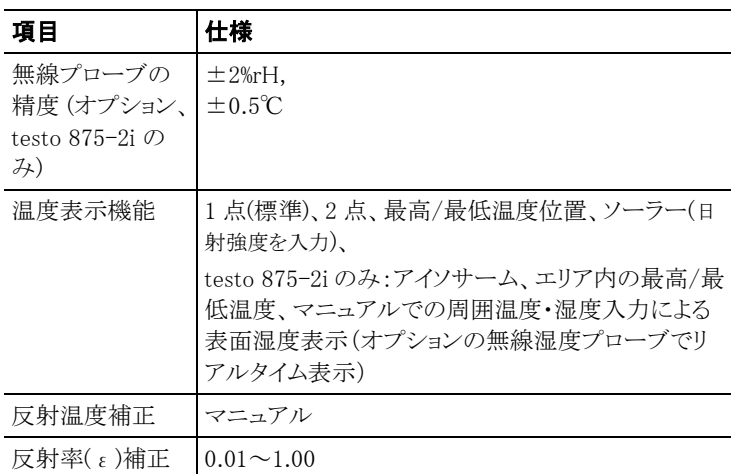

## データ保存

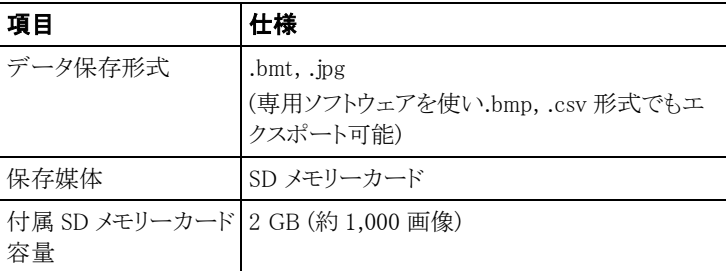

## レンズ

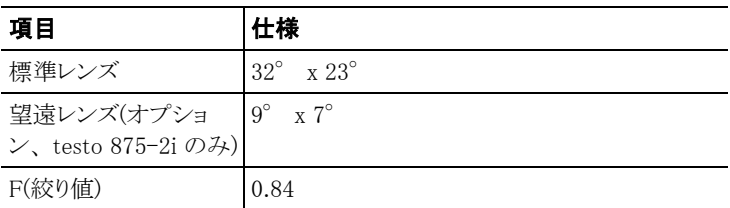

## 音声記録機能 (testo 875i-2 のみ)

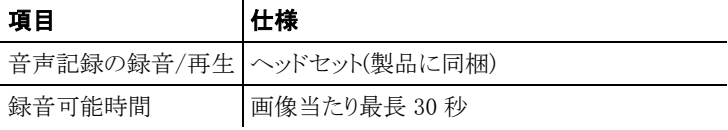

### 電源

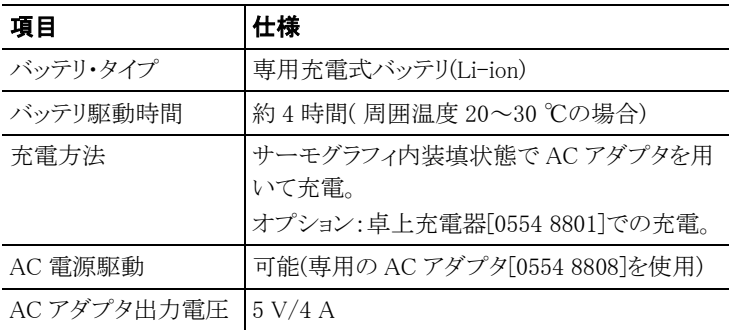

### 動作環境

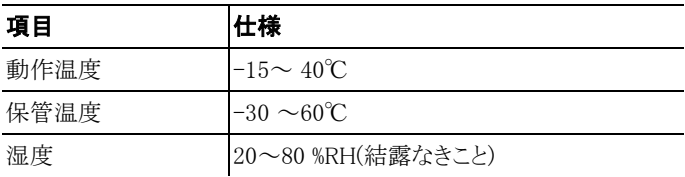

## その他仕様

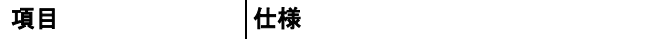

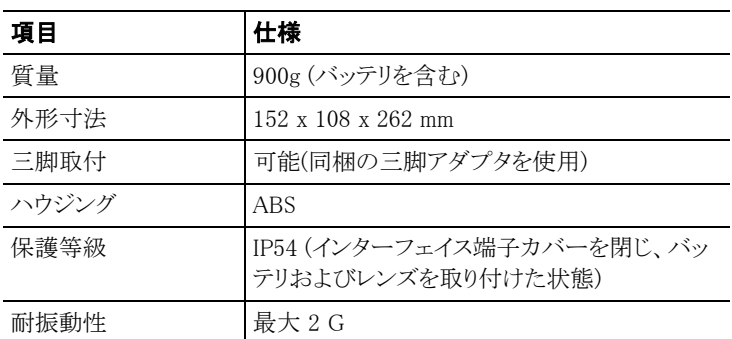

## 適合規格

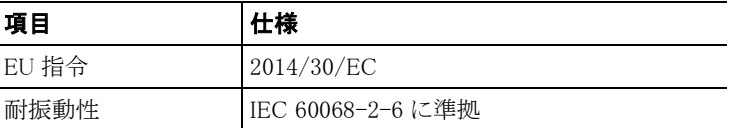

<span id="page-12-0"></span>4 製品説明

# <span id="page-12-1"></span>**4.1.** 各部の名称

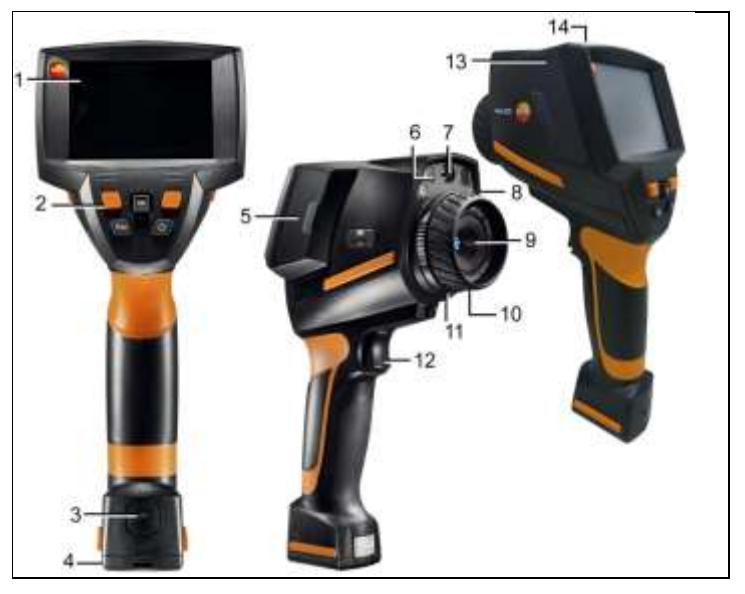

- 1 ディスプレイ
- 2 コントロール・キー

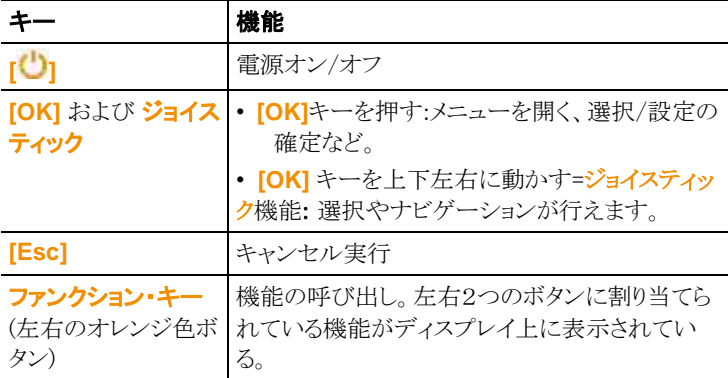

3 充電式バッテリのロック・リリース・ボタン

- 4 三脚アダプタ用スレッド: 三脚アダプタ取付用スレッド。転倒のおそ れがありますので、デスクトップ三脚には使用しないでください。
- 5 インターフェイス端子ボックス(右側面): 無線モジュールボックス
- 6 LED(2 個): 可視画像撮影のための照明 (testo 875-2i のみ)。
- 7 デジタル・カメラ・レンズ: 可視画像撮影用レンズ
- 9 赤外レンズ: 熱画像撮影用レンズ。交換可能レンズ (testo 875-2i の  $\mathcal{Z}_k$ ).
- 10 フォーカス・リング: マニュアル(手動)でのピント合わせ用。
- 8 レンズ・ロック用リング
- 12 「トリガー]: 画像記録(フリーズ/保存)用スイッチ
- 9 インターフェイス端子ボックス(左側面): SD メモリーカード・スロット、 ヘッドセット・スロット、USB インターフェイス、AC アダプタ接続用ソケ ット、バッファ・バッテリ用ソケットなどを収容。
- 10 ステータス LED: 消灯(AC アダプタ接続なし) 点滅(AC アダプタ接続、バッテリ充電中) 点灯(AC アダプタ接続、バッテリ充電完了)

# <span id="page-13-0"></span>4.2. 基本操作

#### 電源供給

サーモグラフィへの電源供給は、充電式バッテリまたは AC アダプタから 行います。

AC アダプタを接続すると、自動的に AC アダプタからの電源供給が行 われ、充電式バッテリへの充電が始まります。(周囲温度が 0~45℃のと きのみ)

充電式バッテリの充電は、卓上充電器(別売アクセサリ)によっても行えま す。

サーモグラフィ中にはバッファー・バッテリ(ボタン型電池:CR1632)も搭 載されており、バッテリの交換などにより一時的に電源供給が途絶えても、 システム・データなどは消えることなく、維持されます。

### 記録画像ファイル形式とファイル名

測定した画像は次のようなファイル名と拡張子で保存されます:

XX\_YYYYY.ZZZ

XX: **IV** (可視画像付きの熱画像および表面湿度画像) **VI** (可視画像)

YYYYY: 5 桁の連番。

ZZZ (ファイル拡張子): BMT (熱画像および表面湿度画像)

BMP (可視画像)

#### jpg

 $\ddot{\mathbf{i}}$ JPEG 形式での保存機能

熱画像は BMT 形式(すべての温度データ付の画像)で保存 され、それと並行して JPEG 形式(温度データなし)でも保存 されます。この画像には、ディスプレイ表示された熱画像やス ケール、選択した測定機能などが含まれます。JPEG ファイル は関連する BMT ファイルと同じファイル名で保存され、 IRSoft などのソフトを用いなくても、PC 上で開くことができま す。

# <span id="page-15-0"></span>5 初期作業

## <span id="page-15-1"></span>**5.1.** 測定の準備

#### 充電式バッテリの接続

サーモグラフィは、バッテリ・スロットに充電式バッテリが入った状態で出 荷されますが、完全に接続されてはいませんので、まずバッテリの接続 作業を行います。

> サーモグラフィのハンドル底部内に完全に収まるまで、充電式バッテ リをスロットに充分押し込みます。

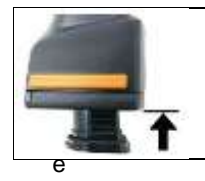

- サーモグラフィが自動的に起動します。

#### 基本設定の実行

- > まず、液晶ディスプレイに貼られている保護フィルムをはがしてくださ い。
- サーモグラフィが起動すると、ディスプレイ上にスタート画面が表示さ れます。
- 国別設定 ダイアログ画面が開きます。

言語 および 温度単位 の設定を行います。

- 1. ジョイスティック を上下に動かし、言語、温度単位を選択します。
- 選択したオプションにはオレンジの囲み線が付きます。
- 2. **[OK]** キーを押して選択を確定します。
- 確定した設定はオレンジ色でハイライト表示されます (■)。上下の三 角マーク(■)は設定が変更できることを示します。
- 3. 設定を変更したいときは、ジョイスティックを上下に動かして再設定 します。
- 4. **[OK]** キーを押して、設定を確定します。
- 5. ファンクション・キーの **[**適用**]**を押して設定を適用させます。
- 6. **[ ]** キーを押して、サーモグラフィの電源を切ります。

### 充電式バッテリの初期充電

サーモグラフィに同梱されている充電式バッテリは半充電の状態です。 使用前に完全に充電してください。

> AC アダプタは付属の国別用アダプタを接続してからご使用ください。

- 1. サーモグラフィ左側面のインターフェイス端子ボックスのカバーを開 けます。 (1)
- 2. AC アダプタの接続プラグをソケット (2) に接続します。(2)

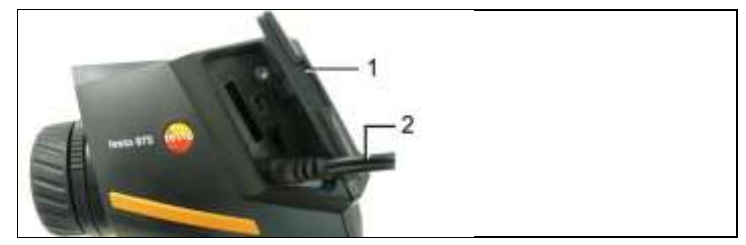

- 3. AC アダプタの多方のプラグをコンセントに挿入します。
- サーモグラフィが自動的に起動します。

 $\bullet$ サーモグラフィの電源がオン/オフどちらのときも、バッテリの充 Ť 電が行われます。充電時間に差はありません。

- 充電式バッテリへの充電が始まります。
	- 充電状況がステータス LED により表示されます。
	- LED 点滅: 充電中。
	- LED 点灯: 充電完了。充電を終了します。
- 4. バッテリへの充電が終了したら、サーモグラフィから AC アダプタを取 り外してください。
- これでサーモグラフィはいつでも使用できる状態になりました。

バッテリの充電は、卓上充電器(別売アクセサリ)でも行えます。

 $\mathbf i$ 充電式バッテリの取扱い:

- バッテリが完全に空になるまで使用しないでください。
	- 完全に充電された状態で、低温(但し、0℃以上)の場所で 保管してください。(最適な保管条件は、室温 10~20℃、50 ~80%の充電状態で保管、使用前に完全に充電を行う)
- 長時間使用しないときは、バッテリの放電と充電を 3~4ヵ月 毎に行ってください。2 日間以上にわたるトリクル充電は行わ ないでください。

# <span id="page-17-0"></span>5.2. 各部の操作

#### SD メモリーカードの挿入

- 1. サーモグラフィ左側面のインターフェイス端子ボックスのカバーを開 けます。
- 2. SD メモリーカード・スロットへ SD メモリーカードを挿入します。(1)

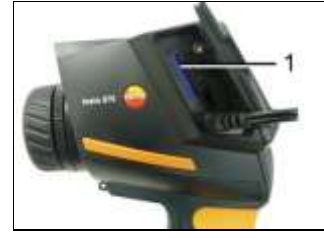

> SD メモリーカードの取り外し: ロックが外れるまで、メモリーカードを 押し込みます。

### <span id="page-17-1"></span>無線モジュールの挿入 (アクセサリ、 testo 875-2i のみ)

※日本国内では使用不可です。

無線モジュール(アクセサリ)を使って、機器に無線湿度プローブを接続 することができます。無線モジュールは、機器が認識できるよう、機器の 電源を入れる前に接続します。

 $\bullet$ 無線プローブは許可されている国でのみ、使用できます(別 Ť 途、無線プローブの使用に関する説明書を参照ください)。

- > 無線モジュールを挿入する前に、機器の雷源を切ります。
- 1. サーモグラフィ右側面のインターフェイス端子ボックスのカバーを開 きます。
- 2. ロックを外し (1) 保持用クリップを開きます (2)。
- 3. モジュール用スロットに無線モジュールを挿入します(3)。

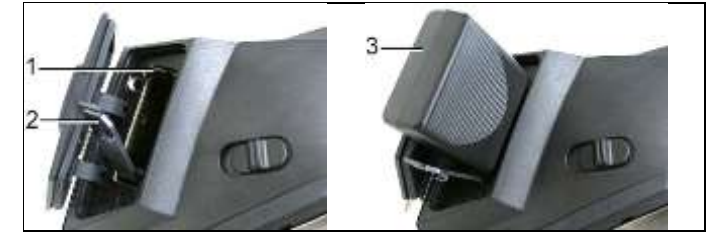

> 無線モジュールの取り外し:モジュールを少し押し下げ、取り外しま す。

### ヘッドセットの接続 (testo 875-2i のみ)

- 1. サーモグラフィ左側面のインターフェイス端子ボックスのカバーを開 けます。
- 2. ヘッドセット用のジャックへ、ヘッドセットのステレオ・プラグを挿し込み ます。 (1)

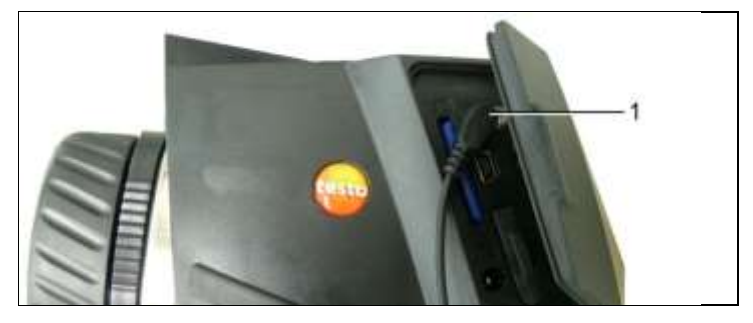

### レンズ・プロテクタの取り付け/取り外し

取付け·

- 1. 取付けリング(赤色)がついているレンズ・プロテクタを赤外レンズに 密着させ、取付けリングを時計回りの方向に、止まるまで回します。
- 2. 赤色の取付けリングをレンズ・プロテクタから取り外します。

取外し:

- 1. レンズ・プロテクタに赤色の取付けリングを取り付けます。
- 2. 取付けリングを反時計回りの方向に回し、レンズ・プロテクタを取り外 します。

レンズ・プロテクタの取付け/取外しを行ったときは、レンズ・プロテクタ使 用設定の起動/停止も行ってください。 [33](#page-32-0) ページの「光学設定」を参照く ださい。 このオプションの設定を正しく行わなかったときは、本書に記載 されている測定精度は保証されませんので、ご注意ください。

#### <span id="page-18-0"></span>高温用フィルタの取り付け/取り外し (testo 875-2i のみ)

取付け:

- 1. 取付けリング(赤色)がついている高温用フィルタを赤外レンズに密 着させ、取付けリングを時計回りの方向に、止まるまで回します。
- 2. 赤色の取付けリングを高温用フィルタから取り外します。 取外し:

**19**

- 1. 高温用フィルタに赤色の取付けリングを取り付けます。
- 2. 取付けリングを反時計回りの方向に回し、高温用フィルタを取り外し ます。

高温用フィルタの取付け/取外しを行ったときは、計測範囲の「350~ 550℃」への設定/解除を必ず行ってください。[26](#page-25-0) ページの「計測範囲」 を参照ください。 この設定を正しく行わなかったときは、別記の測定精度 が確保できませんのでご注意ください。

### 三脚アダプタの取付け

サーモグラフィに同梱されている三脚アダプタを使用すると、testo の三 脚(アクヤサリ)または市販の標準的な三脚をサーモグラフィに取付ける ことができます。三脚アダプタを取り付けた状態では、バッテリの交換は できません。

- 1. 三脚アダプタをサーモグラフィのハンドル底部に取り付け、同梱され ている六角レンチ(サイズ:4mm)を使用してしっかりと固定します。
- 2. 専用三脚(別売アクセサリ/販売終了)の雲台にあるシュー固定レバ ーを開き、三脚同梱のクイックシューをはずします。三脚アダプタ(ク イックシュー)を雲台のプレートに横からすべり込ませるようにしながら 差し込み、シュー固定レバーを閉じます。

市販の三脚をご使用の場合は、三脚アダプタにあるネジ穴(ユニファ イ 1/4 インチ)を使用して三脚へ取り付けてください。

#### ソフトケースの装着

ソフトケースは、機器の保護、キャリング・ストラップの機能を備えています。

- 1. サーモグラフィの上部からソフトケースを被せ(1)、ソフトケースの両 サイドを引っ張ってディスプレイのまわりに被せます。(2)
- 2. 面ファスナーを両サイドの穴に通して(3)、留めます。(4)

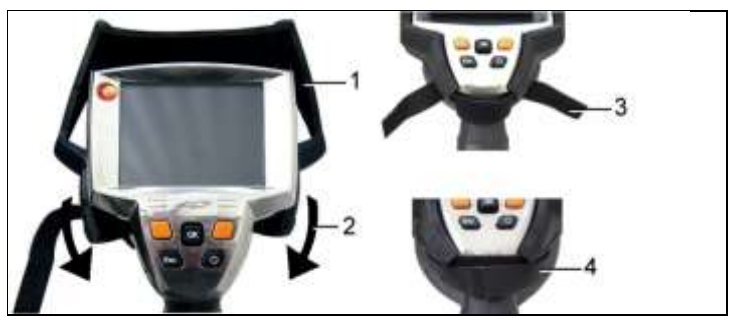

### レンズ交換(testo875-2i のみ)

サーモグラフィのレンズは機器ごとに調整してあります。サーモグラフィに 設定されているレンズのシリアル・ナンバーと使用するレンズのシリアル・ ナンバーは同じでなければなりません。[33](#page-32-0) ページの「光学設定」を参照く ださい。

- > レンズを交換する前に、先ずサーモグラフィの雷源を切ります。
- > レンズを落とさないよう注意してください:レンズが上になるようにサー モグラフィを持ちます。
- 1. レンズ・ロック用リングを反時計回りに、止まるまで回します (約 2 cm)。
- 2. フォーカス・リングを持ち、本体からレンズを取り外します。
- 3. 新しいレンズを挿入します。レンズ上とサーモグラフィ上の白いマー クを合わせてください。
- 4. レンズ・ロック用リングを時計回りに、止まるまで回します。

使用していないレンズは、必ず専用の保管ケースに入れて、保管してく ださい。

> レンズを保管ケースに入れ、ロック用リングを時計回りに 止まろまで 回して、保管します。

### 電源オン/オフ

- 1. レンズから保護キャップを取り外します。
- 2. **[ <mark>し</mark>].**キーを押します。
- ディスプレイにスタート画面が表示されます。サーモグラフィの型式。 ファームウェア・バージョンなどが表示されます。
- スタートアップが終了すると、測定画面が開きます。
- 約 60 秒毎にサーモグラフィ内部調整が自動で行われます。このとき カチッというクリック音が聞こえ、一時的に熱画像がフリーズします。
- > 電源の切断: **[ ]**キーを押します。
- ディスプレイが消え、サーモグラフィの雷源が切れます。

#### マニュアルでピントを合わせる

> レンズのフォーカス・リングを回してピントを合わせます。

#### 画像の保存

1. トリガーを引きます。

- 画像がフリーズします (画像の動きが止まります)。 画像を保存したいときは、左側のファンクション・キー「フォルダ」を押して、 保存先を選択します。39 ページの「保存場所(フォルダ)の選択」を参 照ください。

ディスプレイ上に表示されている画像と保存画像の関係は下記の通りで す。

- 熱画像または熱画像/可視画像が表示されているとき:熱画像が保 存されます。可視画像は熱画像の添付画像として同一ファイル中に 保存されます(熱画像が表示されているときも同様)。<sup>1</sup>
- 可視画像が表示されているとき:可視画像が保存されます。
- 2. 画像の保存:トリガーを再度引きます。または**[OK]**キーを押します。 キャンセル(測定モードに戻す):「Esc」キーを押します。

#### ファンクション・キーの使用法

ファンクション・キー(左右のオレンジ色ボタン)は、いわゆるショートカッ ト・キーであり、使用頻度の高い機能を割り当てて、直接呼び出せるよう にしたものです。

工場出荷時の設定:

- 左側のファンクション・キー: [スケール]
- 右側のファンクション・キー: [画像タイプ]

#### ファンクション・キーの機能割り当て変更

- 1. ジョイスティックを左側または右側に動かして、ファンクション・キーの 機能リストを開きます。
- 2. ジョイスティックを上下に動かして、必要な機能を選択します。

| 機能    | 説明                                 |
|-------|------------------------------------|
| 画像タイプ | 表示モードの変更:熱画像、可視画像、または<br>熱画像+可視画像2 |

<sup>1</sup> 保存した画像は「画像ギャラリー」でピクチャー・イン・ピクチャーモードで表示されます。

 $\overline{a}$ 

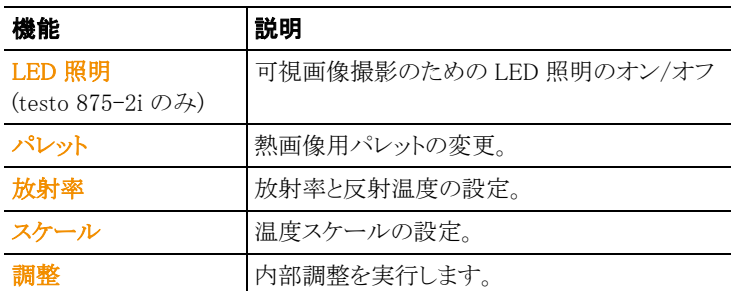

3. **[OK]** キーを押すと、選択した機能が起動します。

### メニューの操作

- 1. **[OK]**キーを押します。
- メニューが開きます。
- 2. メニューの選択:

l

- メニュー項目の選択は、ジョイスティックを上または下に動かしま す。
- (►)マークが付いているメニュー項目: ジョイスティックを右に動かして、次階層のメニュー・リストを開きま す。直前階層のメニュー・リストに戻りたいときは、ジョイスティック を左に動かします。
- メニューを選択するときは、 **[OK]**キーを押します。
- 測定モードに戻りたいときは、 **[ESC]** キーを押します。
- **[OK]**キーを押すと、選択したメニュー項目に応じて、機能が実行され たり、あるいはサブメニュー/ダイアログ画面が開きます。

名メニューの詳細は、次ページの「各メニューの機能」を参照くださ い。

<sup>2</sup> 可視画像と熱画像は、使用レンズが異なるため、視野角も違います。そのため画像領域が正確に一致しませ ん(視差)。

# <span id="page-23-0"></span>6 操作

## <span id="page-23-1"></span>6.1. 各メニューの機能

## <span id="page-23-2"></span>6.1.1. 計測

#### 1点温度表示

この1点温度表示モードは、標準計測モードです。測定中に、ディスプレ イ中央の温度を表示します。ディスプレイ下部には、通常のファンクショ ン・キーが表示されます。

> **[OK]** →「計測」→ 「1 点温度表示」→ **[OK]**

1点温度表示モード時に、ジョイスティックを使用してクロスヘア(温度表 示箇所)を動かし、フリーズさせ、個別の温度を読み取ることができます。 保存画像上でも、メニューを使用して1点温度表示を起動させることがで きます。

#### 2点温度表示

測定中に、ディスプレイ上2箇所の温度を表示します。ディスプレイ下部 には、自動的に**温度1**および温度2がファンクション・キーとして割り当て られます。

ホールド中は、直前に起動させていたクロスヘアだけを動かせます。 保存画像上でも、メニューを使用して2点温度表示を起動させることがで きます。

- 1. **[OK]** →「計測」→ 「2点温度表示」→ **[OK]**
- 2. ファンクション・キーの温度1または温度2を選択し、1つまたは2つの クロスヘアを起動させます。
- 起動したクロスヘア(温度表示箇所)が赤で表示されます。
- 3. ジョイスティックを使用してクロスヘアを動かし、個別の温度を読み取 ります。

#### 最低/最高温度位置

ディスプレイ内の最低温度と最高温度の位置を温度と共に表示します。 最低温度と最高温度が起動していると、ディスプレイ下部には、自動的に 最低温度位置/最高温度位置がファンクション・キーとして割り当てられ、 変更できません。

ホールド中に、クロスヘアを動かし、最低/最高位置を見ることができます。 最低/最高位置は保存できません。

保存画像上でも、最低/最高温度表示を起動させることができます。

- > **[OK]** →「計測」→「最低/最高温度位置」→ **[OK]**
- > ファンクション・キーの最低温度位置または最高温度位置を選択し、 機能を起動もしくは停止させます。

### エリア内 Min./Max. (testo 875-2i のみ)

熱画像中央部の四角で囲まれたエリア内の最低/最高温度を表示しま す。このエリアは、拡大/縮小および移動させることができません。エリア 内 Min./Max. を起動すると、ファンクション・キーに「スケール」と「放射率」 が割り当てられます。このファンクション・キーの割り当ては変更できませ  $h_n$ 

ホールド中は、クロスヘアを動かすことができます。最低/最高温度位置 は画像と共に保存されます。保存画像でもメニューを利用して、エリア内 の最低/最高温度機能を起動させることができます。

> **[OK]** →「計測」→「エリア内 Min./Max.」→**[OK]**

#### アイソサーム (testo 875-2i のみ)

アイソサームでは、設定した任音の温度範囲に着色することができます。 アイソサーム機能を起動すると、ファンクション・キーに「アイソサーム」と 「放射率」が割り当てられます。このファンクション・キーの割り当ては変更 できません。ホールド中は、クロスヘアを動かすことができます。

> **[OK]** →「計測」→「アイソサーム」→**[OK]**

#### アイソサームの色と範囲の設定:

- 1. ファンクション・キーの「アイソサーム」を選択します。
- アイソサーム画面が開きます。
- 2. ジョイスティックを左側/右側に動かして、必要なオプションを選択し ます。アイソサームの色( <mark>車)</mark>、下限値 ( )、温度帯 ( )、または上 限値 ( )。
- 選択したオプションにはオレンジ色の囲み線 ( )が付きます。
- 3. ジョイスティックを上/下に動かし、色あるいは値を変更します。
- 変更は直ちに反映されますので、ディスプレイの熱画像で変更結果 を確認できます。
- 4. **[OK]** また **[Esc]**を押して、アイソサーム画面を閉じます。
- 設定が保存されます。

#### 湿度 (testo 875-2i のみ)

マニュアル入力または無線湿度プローブ(オプション)で計測した周囲温 度・湿度を基にピクセル毎の相対表面湿度が演算・算出されます。数値 は湿度イメージで表示されます。カビ発生の危険性がある箇所が、専用 カラー・パレットで表示されます:

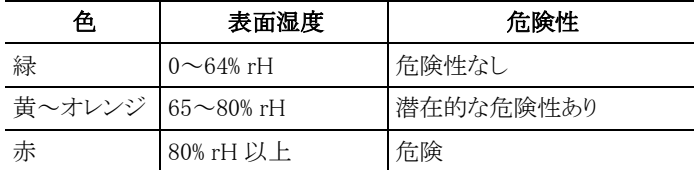

表面湿度機能を起動すると ( )、ファンクション・キーに「露点」と「放射 率」が割り当てられます。

ディスプレイ上部には、入力した相対湿度、周囲温度が表示されます。

- 1. **[OK]** →「計測」→**[OK]**→「湿度」→**[OK]**
- 無線湿度プローブがログオンされている場合: 入力の必要はありませ  $\lambda$
- 無線湿度プローブがログオンされていない場合: 温度ダイアログ画 面が開きます。周囲温度および湿度の入力力が可能になります。
- 2. ジョイスティックを上下に動かし、必要なオプションを選択します。
- 選択したオプションにはオレンジ色の囲み線が付きます。
- 3. **[OK]**キーを押して選択を確定します。
- 選択した数字はオレンジ色で強調表示されます。
- 4. ジョイスティックを上下に動かして値を設定します。ジョイスティックを 左右に動かして桁移動を行います。
- 5. **[OK]**キーを押して、入力を確定します。
- 6. ファンクション・キーの「適用」を押して設定を確定します。

#### ソーラー

太陽光発電システムの障害の検出、文書化を行うため、ソーラー機能を 選択します。計測された太陽放射強度(別途計測器が必要です)を文書 化のために入力できます。この値は IR 画像と共に保存されます。

ソーラー機能を起動すると、ファンクション・キーに「日射強度」と「最高温 度位置」が割り当てられます。ディスプレイの上部には、日射強度の値が 表示されます。

<span id="page-25-0"></span>1. **[OK]** →「計測」→**[OK]** →「ソーラー」→**[OK]**

- ソーラーダイアログ画面が開き、日射強度が入力可能になります。
- 2. **[OK]**キーを押して、入力を確定します。
- 選択した数字はオレンジ色で強調表示されます。
- 3. ジョイスティックを上下に動かして値を設定します。ジョイスティックを 左右に動かして桁移動を行います。
- 4. **[OK]**キーを押して、入力を確定します。
- 5. ファンクション・キーの **[**適用**]**を押して設定を確定します。

#### 計測範囲

 $\mathbf i$ 

計測する対象に応じて、計測温度範囲を設定してください。

- 1. **[OK]** →「計測」→ **[OK]** →「計測範囲」
- 2. 計測範囲を選択し、**[OK]**キーで確定します。

計測範囲を 350~ 550 ℃ に設定した場合:

- 高温用フィルタを必ず使用してください。
- 温度差が 350K 以上ある場合は、低温域を高コントラストで 表示できる「アイアン HT」パレットの使用を推奨します。[19](#page-18-0) ページの[「高温用フィルタの取り付け](#page-18-0)/取り外し [\(testo 875-2i](#page-18-0) のみ)」を参照。

「パレット」、33 ページ参照

## <span id="page-26-0"></span>**6.1.2.** 画像ギャラリー

### 画像表示

- 1. **[OK]** →「画像ギャラリー」→ **[OK]** →「画像表示」→**[OK]**.
- 「フォルダ」ダイアログ画面が開きます。
- 開いたフォルダのフォルダ名がヘッダー部に「フォルダ:◯◯◯◯」と して表示されます。「フォルダ:ルート」は最上位層のフォルダです。
- 保存データがプレビュー画像(縮小版)として表示されます。フォルダ 内では、最後に保存した画像を先頭に降順で画像が表示されます。

#### オプション:

> 右側のファンクション・キー 「ページ選択」 を押すと、ページ単位のス クロールに変更できます。 ページ選択では、ページ単位(9画像/ページ)でページのスクロー ルができます。フォルダ内の画像を1枚単位で選択、表示したいとき

は、ファンクション・キー「画像選択」を押して、画像を選択します。

- 2. 操作:
	- 「ページ選択」時:ジョイスティックを上下に動かしてページを変 更します。
- 「画像選択」時:ジョイスティックを上下、左右に動かして画像を選 択します(オレンジの囲み線)。
- 選択したフォルダを**[OK]**で開きます。
- 3. 「画像選択」時: **[OK]**を押して、プレビュー画像から選択し開きます。 ギャラリーを押すと画像一覧に戻ります。

#### 画像の削除

- 1. 「画像選択」時:画像(オレンジの囲み線)を選択、または画像を選択 して開きます。
- 2. 「削除」を押して、選択した画像あるいは開いている画像を削除しま す。
- 画像削除を確認するメッセージが表示されます。
- 3. **[OK]** キーを押して確定するか、 **[Esc]**キーを押してキャンセルしま す。

#### <span id="page-27-0"></span>新しいフォルダの作成

- 1. 「フォルダ」ダイアログ画面を開き、ジョイスティックを使用して「新規フ ォルダ」を選択、 **[OK]**キーを押して確定します。
- フォルダ名というダイアログ画面が開きます。
- 2. フォルダ名の入力:ジョイスティックを使用して、文字を選択し、**[OK]** キーを押して確定します。

フォルダ名は最大 8 文字(英数字)です。

入力を間違えたときは、右のファンクション・キー「◀C 」(クリア)を押すと、 入力文字を1つ削除できます。

3. 左のファンクション・キー「フォルダ作成」を押すと、新しいフォルダが 作成されます。

#### すべての画像を削除

- 1. **[OK]**→「画像ギャラリー」→ **[OK]** →「すべて削除」→**[OK]**
- 「全ての画像を削除しますか?」という確認メッセージが表示されます。 但し、フォルダは削除されません。
- 2. **[OK]** キーを押すと削除されます。**[Esc]**キーを押すと、削除がキャン セルされます。

## <span id="page-28-0"></span>6.1.3. スケール

#### スケール設定

撮影範囲での最高温度と最低温度を上下限値にスケーリングする自動 スケーリング[A]と、上下限値をマニュアルで設定するマニュアル・スケー リング[M]のどちらかを選択できます。

設定した計測範囲内で、スケール上下限値を設定できます [\(26](#page-25-0) ページ の「計測範囲」参照)。スケール範囲を超えた温度計測値は、限界値を 上回った、もしくは下回ったことを表す色(選択されたパレットにより異な る。 エラー! ブックマークが定義されていません。ページの「パレット」参 照)で表示されます。したがって、スケール範囲外にある重要度の低い計 測値は目立たなくなります。

- 1. **[OK]** →「スケール」→**[OK]**.
- 「スケール設定」ダイアログ画面が開きます。
- 2. ジョイスティックを左右に動かして、必要なオプションを選択します: 自動スケーリング (<sup>0</sup>1)、下限値 (1)、温度帯 (1) または上限値 (1)
- 選択されたオプションにオレンジ色の囲み線 ( )が付きます。
- 3. 下限値、温度帯、上限値を選択した場合:ジョイスティックを上下に 動かして、値を変更します。
- 加えた変更は直ちに適用され、ディスプレイ上に表示されている熱 画像で確認できます。
- 4. **[OK]** または **[Esc]**キーを押すと、ダイアログ画面が閉じます。
- 変更が保存されます

## <span id="page-28-1"></span>6.1.4. ディスプレイ

#### 表示オプションの選択

以下の項目の表示・非表示を設定できます:クロスヘア、温度スケール、 ファンクション・キー。

ファンクション・キーを表示しないよう設定した場合、ボタン操作がないと5 秒後にファンクション・キーが非表示となります。この時、ファンクション・キ ーを押すと、再度ファンクション・キーが表示され、表示状態でボタンを再 度押すと、その機能が実行されます。

機器は、測定値が計測範囲を超えたり下回ったりしたときに通知メッセー ジにより、通知します。この通知メッセージも、作動させたりさせなかったり できます。

- 1. **[OK]** →「ディスプレイ」→ **[OK]**.
- 「ディスプレイオプション」ダイアログが開きます。
- 2. ジョイスティックを上下に動かして、必要なオプションを選択します。
- 選択されたオプションにオレンジ色の囲み線 ( )が付きます。
- **3. [OK]**キーを押してチェック・ボックスにチェック (■) を入れる、また は外します。
- 4. ファンクション・キー「適用」を押して、設定を確定します。または **[Esc]**キーを押して、設定を取り消します。

## <span id="page-29-0"></span>6.1.5. 放射率

#### 放射率

放射率とは、物体から放射される赤外線放射エネルギーの程度を表すも ので、物体はそれぞれ異なった放射率を備えています。したがって、測 定した赤外線放射エネルギーから正確な温度を得るためには、測定対 象物に適した放射率を設定することが必要です。

非金属(紙、セラミックス、石膏、木材、塗料、ニスなど)、プラスチック、食 品など多くの物体は、高い放射率をもっており、表面温度が比較的容易 に計測できます。

これに対して、光沢のある金属および金属酸化物は、放射率が低いか不 均一であるため、そのままでは正しく測定できません。この場合は、測定 対象物に黒色つや消し塗料を塗るか、黒体テープ(製品型番: 0554.0051)を貼り、測定面の放射率を高くしてください。

下表は主要物質の放射率(標準値)を示したものです。これらの値は、ユ ーザー定義の放射率(次ページ)を設定する際に参照ください。

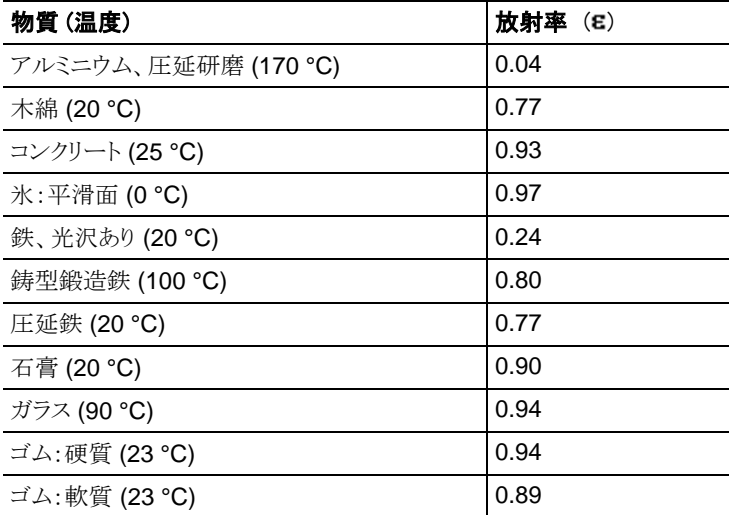

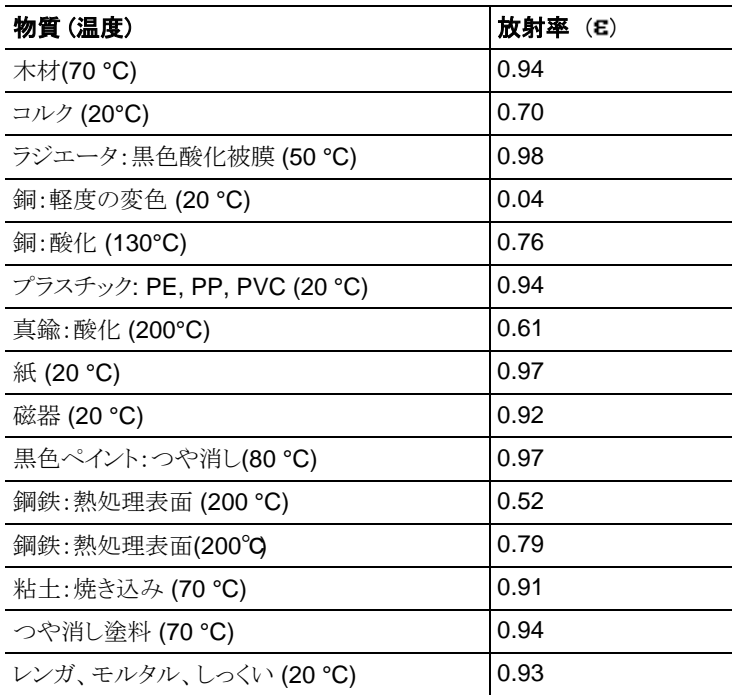

#### 反射温度

入力する反射温度は、放射率の低い物体の温度をより正確に表示する ための補正係数として用いられます。多くの場合、この反射温度は周囲 温度と同じです。

但し、高温の炉・機械といった強い赤外線を放出するものが、測定対象 の近くにある場合は、これらからの輻射熱を黒球温度計などで測定し、 反射温度として入力する必要があります。高い放射率をもつ物体の場合、 反射温度はあまり大きな影響を与えません。

#### 放射率/反射温度の設定

ユーザー定義として放射率を個々に設定、または定義済みの8つの放 射率から選択できます。反射温度は、ユーザー入力により設定できます。

 $\mathbf i$ 放射率選択リストに載せる物質の名称は、サーモグラフィの初回 起動時に設定した言語で表示されます。その後、言語設定を更 新しても物質名の表記は変更されませんので、ご注意ください。 PC ソフトウェアを使用して、ソフトウェア上の放射率選択リストか らサーモグラフィへインポートすることも可能です。尚、このソフト ウェアの言語設定は、PC のオペレーティング・システム言語に 依存します。

- 1. **[OK]** →「放射率」→ **[OK]**.
- 「放射率」ダイアログが開きます。
- 2. ジョイスティックを上下に動かして、適当な物質を選択します。
- 選択された物質がオレンジ色の線( )で囲まれます。その右に、選択 した物質の放射率が表示されます。
- 3. ジョイスティックを右に動かして、放射率を設定(ユーザー定義を選 択したときのみ)、または反射温度を選択し、反射温度の設定に切り 替えます。
- 選択したオプションがオレンジ色の線(<mark>)</mark>で囲まれます。
- 4. **[OK]**キーを押して、選択を確定します。
- 選択した数字がオレンジ色の線( )で囲まれます。
- 5. ジョイスティックを上下に動かして、値を設定します。ジョイスティック を左右に動かすと、桁の移動が行えます。
- 6. **[OK]**キーを押して、入力を確定します。
- 7. 「適用」を押して、設定を確定します。
- 設定した放射率の値が、液晶画面の右下に表示されます。

## <span id="page-31-0"></span>6.1.6. パレット

#### 熱画像用パレットの変更

10 種類のパレットから選択できます。アイアン(高温)パレットは高温計測 に適しています(低温度領域も強いコントラストで表示されます)。選択し たパレットにはチェック・マーク(√点)が付いています。

- 1. **[OK]** →「パレット」→ **[OK]**.
- 2. ジョイスティックを上下に動かして、必要なパレットを選択します。
- 3. **[OK]**キーを押して、確定します。

## <span id="page-31-1"></span>6.1.7. 設定

#### 時刻/日付

時刻と日付を設定できます。表示形式は、選択した言語に応じて自動的 に決まります。

- 1. **[OK]** →「設定」→ **[OK]** →「時刻/日付」→ **[OK]**.
- 「日時設定」ダイアログ画面が開きます。
- 2. ジョイスティックを上下に動かして、時間または日付を選択します。
- 選択したオプションにオレンジ色の囲み線(約が付きます。
- 3. **[OK]**キーを押して、確定します。
- |選択1か数字がオレンジ色で強調表示されます。
- 4. ジョイスティックを上下に動かして、値を設定します。ジョイスティック を左右に動かして桁の移動を行います。
- 5. **[OK]** キーを押して、確定します。
- 6. 「適用」を押して、設定を確定します。

#### 国別設定

言語と温度単位を設定できます。

- 1. **[OK]** →「設定」→ **[OK]** →「国別設定」→ **[OK]**.
- 「国別設定」ダイアログ画面が開きます。
- 2. ジョイスティックを上下に動かして、言語または単位を選択します。
- 選択したオプションにオレンジ色の囲み線(約が付きます。
- 3. **[OK]**キーを押して、確定します。
- 選択した言語または単位がオレンジ色で強調表示されます。
- 4. ジョイスティックを上下に動かして、設定の変更を行います。
- 5. **[OK]** キーを押して、確定します。
- <span id="page-32-0"></span>6. 「適用」を押して、設定を確定します。

#### 光学設定

ご使用中のサーモグラフィに合わせて調整されたレンズのシリアル・ナン バーが表示されます。使用できるのは、表示されているレンズだけです。 testo 875-2i について: 登録されている高温用フィルタが表示されます。 他の高温用フィルタを使用したときは、所定の精度は確保できません。

> **[OK]** →「設定」→ **[OK]** →「光学設定」→ **[OK]**.

レンズ・プロテクタを装着しているか否かを設定できます。測定結果へ大 きな影響を与えますので、正確に設定してください。

> レンズ・プロテクタを使用しているときは、**[OK]**キーを押し、チェック・ マークを付け( )、「適用」を押して確定します。

レンズ・プロテクタを装着している と (□)マークがディスプレイの右 底部に表示されます。

#### 超解像技術 **SuperResolution**

SuperResolution は、画像品質を改善するための超解像技術です。画 像を保存する度に、撮影前後の画像をサーモグラフィ内に保存し、本体 内部のソフトウェアによりこの複数画像を重ね合わせて超解像処理(補間 は行いません)を行います。これにより、画像ピクセル数が 4 倍に増加、 空間分解能(IFOV)が 1.6 倍に改善された超高解像度画像を入手でき ます。この機能の使用にはサーモグラフィの手持操作が必要です(三脚 使用はできません)。

 $\bullet$ サーモグラフィ本体と同時にこのオプション機能を発注して Ť いなかった場合は、SuperResolution アップグレード・オプシ ョン(製品型番: 0554 7806) を追加発注して、事前に機能を 有効化しておく必要があります。

機能の有効化(追加発注の場合のみ):

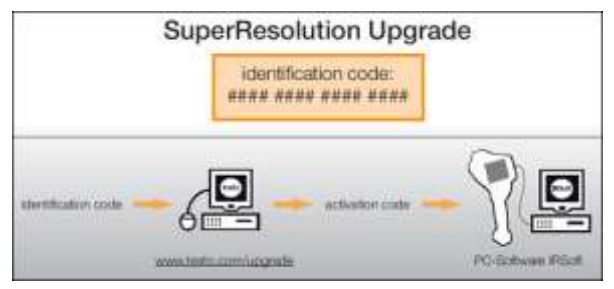

テストー社のウェブサイト(www.testo.com/upgrade )にア

クセスするための識別コード (identification code)が書か れている封書が送られてきます。必要なデータをすべて入 力すると、アクティベーション(有効化)コードが生成され、 IRSoft PC ソフトウェアを通じて機能の有効化が可能になり ます。ウェブサイトに書かれているインストレーションに関する 必要事項や手順を遵守してください。

### 機能の起動と停止:

- 1. **[OK]** →「設定」→ **[OK]** →「SuperResolution」→**[OK]**.
- 2. [OK] を押して SuperResolution オプションを起動(の)または停止  $($  )  $\pm\pm$
- 3. 「適用]で設定を確定します。

画像の保存を行うと画像ファイル名が書かれた情報ウィンドウが表示され、 SuperResolution を起動していると、ファイル名の後に 「SuperResolution」 と表示されます。

#### 省電力設定

このオプションを設定すると、充電式バッテリの動作時間を延ばすことが できます。

- 1. **[OK]** →「設定」→ **[OK]** →「省電力設定」→ **[OK]**.
- 「省雷力オプション」ダイアログ画面が表示されます。
- 2. ジョイスティックを上下に動かして、必要なオプションを選択します。
- 選択したオプションにオレンジ色の囲み線 (A)が付きます。
- 3. **[OK]**キーを押して、選択を確定します。
- 液晶バックライト: 選択されている設定がオレンジ色で強調表示( )され、変更可能に なります。
- > ジョイスティックを上下に動かして、明るさを「明/標準/暗」から選択し、 設定の変更を行い、**[OK]**キーを押して、確定します。
- 液晶の電源オフ、またはサーモグラフィの電源オフ: 選択されている設定の変更が可能です。
- <span id="page-34-0"></span>> **[OK]** キーを押して、有効にする機能にチェック・マーク(V) を付 け、無効にするもののチェック・マークを外します。
	- 電源オフを有効にした場合、電源オフまでの所要時間も設定し ます。
	- > 雷源オフまでの所要時間を設定する場合は、ジョイスティックを 右に動かして時間設定欄を選択し**[OK]**キーを押します。次にジ ョイスティックを上下に動かして、「5 分/10 分/15 分/20 分/25 分 /30 分」から時間を選択します。
- 4. 「適用」を押して、設定を確定します。

#### 無線湿度プローブの設定( testo 875-2i のみ)

※日本国内では使用不可です。

機器に無線湿度プローブをログオンできます。

無線湿度プローブは、無線モジュール(アクセサリ)が接続されている場 合のみ、選択できる機能です。[「無線モジュールの挿入](#page-17-1) (アクセサリ、 [testo 875-2i](#page-17-1) のみ)」[18](#page-17-1) ページを参照ください。

各無線プローブには、プローブ識別番号(RFID)があります。 これは 3 桁 の RFID 番号で、無線プローブ(H または L)のバッテリボックスのスイッ チに記載されています。機器にログオンするには、無線プローブの電源 をオンにし、転送速度を 0.5 秒に設定します。 これはスイッチをオンにし た時に、ボタンを短く押すことで可能です(無線プローブの説明書もご参 照ください)。

- 1. **[OK]** →「設定」→ **[OK]** →「無線プローブの設定」→ **[OK]**.
- 無線プローブの設定ダイアログ画面が表示されます。
- 無線プローブの識別番号が表示されます。

無線プローブが検出されない場合、次の原因が考えられます:

- 無線プローブのスイッチが入っていないか、無線プローブのバッテリ が消耗している。
- 無線プローブが機器の範囲外にある。
- 無線通信源の障害が影響している(鉄筋コンクリートや金属、壁ある いはその他の障害物が送信機と受信機の間にある、または同じ周波 数を持つ送信機や強い電磁場があるなど)
- > 必要に応じ、無線通信障害として考えられる要因を是正してください。
- 2. 「OK]を押して、無線接続が可能 ( ) または不可 ( ) にチェック· マークを付けます。
- 3. ジョイスティックを右に動かして、無線プローブのリストを表示します。
- 4. ジョイスティックを上下に動かして、プローブを選択します。
- 選択1たプローブがオレンジ色で強調表示されます ( )
- 5. 「適用]を押して確定します。

測定中に計測値が表示されない場合:  $\blacksquare$ 

> 上記の考えられる要因をチェックしてください。

#### 音響の設定(testo 875-2i のみ)

録音および再生時の音響設定ができます。

- 1. **[OK]** →「設定」→ **[OK]** →「音響設定」→ **[OK]**.
- 音響設定画面が表示されます。
- 2. ジョイスティックを上下に動かして、必要なオプションを選択します。
- **選択したオプションにオレンジ色の囲み線 (■)が付きます。**
- 3. ジョイスティックを左右に動かして、設定項目を変更します。
- 4. 「適用」を押して、設定を確定します。

#### フォーマット

SD メモリーカードを再フォーマットできます。再フォーマットすると、SD メ モリーカードに保存されている全データが消去されます。

- 1. **[OK]** →「設定」→ **[OK]** →「フォーマット」→ **[OK]**.
- 再フォーマットの確認メッセージが表示されます。
- 2. **[OK]**キーを押して確定するか、または**[Esc]**キーを押してキャンセル します。

#### 初期設定

サーモグラフィの各種設定を工場出荷時の設定に戻せます。ただし、時 刻/日付と言語/温度単位の設定はリセットされません。

注意:リセットを行うと、画像の採番が新たに始まります。画像を保存する とき、同一番号の画像が既に存在すると、上書きが行われますので、ご 注意ください。

- > 上書きを防ぐため、リセットを行う前に、すべての保存画像を PC へ 転送・保存してください。
- 1. **[OK]** →「設定」→ **[OK]** →「初期設定」→**[OK]**.
- 初期設定(工場出荷時の設定)へのリセットを確認するメッセージが 表示されます。
- 2. **[OK]** キーを押して確定するか、または**[Esc]**キーを押してキャンセル します。

## <span id="page-36-0"></span>**6.2.** 測定

## 注意 高温度の対象物を測定すると赤外線検出素子の損傷を招く恐れがあり ます。 > testo 875i で高温用フィルタを取り付けていない場合: 500℃以上

- になる対象物の計測は絶対に行わないでください。
	- > testo 875-2i で高温用フィルタを取り付けてあろ場合·800℃以 上になる対象物の計測は絶対に行わないでください。
- testo 875-2i: 350℃以上になる対象物の計測では、常に高温 Ť 用フィルタを取り付けてください。 [19](#page-18-0) ページの「 [高温用フィルタ](#page-18-0) [の取り付け](#page-18-0)/取り外し (testo 875-2i のみ)」、 および [26](#page-25-0) ページの 「計測範囲」を参照.
- $\mathbf i$ 計測範囲を 350~550℃に設定している場合、350℃以下の調 整は行われていないため、本説明書中に記述されている 350℃ 以下の計測精度仕様は適用されません。

#### 重要な環境要因

正確な測定を行うために、次の各種要件を確認してください。 湿度測定 (testo 875-2i のみ/日本国内では使用不可):

• ピボット無線湿度プローブまたは別の湿度計測器では、調整時間が 不足することがあります。

ビル外壁の熱画像測定:

- 室内と室外では大きな温度差があることを考慮してください。 (最適: 15° C以上)。
- 安定した条件下で(強烈な日光、降雨、強風時を避ける)測定してく ださい。

高精度な測定を行うためには、サーモグラフィの電源投入後に 5 分間の 順応時間が必要です。

#### 重要な設定

正確な測定を行うため、画像を保存する前にレンズ・プロテクタの設定が 正しく行われているかチェックしてください。 [33](#page-32-0) ページの**「光学設定**」を 参照ください。

画像の保存を行う前に、ピント合わせが正しく行われているか確認してく ださい。 エラー! ブックマークが定義されていません。ページの「マニュ アルでピントを合わせる」を参照ください。画像保存後にピントの修正を 行うことはできませんので、ご注意ください。

正確な測定を行うためには、放射率と反射温度を正しく設定する必要が あります。放射率と反射温度の設定に関しては、32 ページを参照くださ い。PC ソフトウェアを使用すると、取り込んだ熱画像にこれらの調整を加 えることができます。

自動スケーリングを起動していると、測定している熱画像の最低/最高温 度を温度スケールの上下限値として、自動的にスケーリングされます。し たがって、特定の温度に割り当てられる色が常に変化します。複数の画 像を色で比較可能にするには、マニュアル・スケーリングを選択して、温 度スケールの上下限値設定を固定するか、あるいは PC へ保存後、ソフ トウェアを使用して同一温度スケールへ調整する必要があります。[「スケ](#page-28-0) [ール](#page-28-0) [29](#page-28-0) ページ参照。

設定した計測範囲を上回ったり、下回った場合は、温度の代わ Ť りに「+++」あるいは「---」が表示されます。

> > その場合は、計測範囲を変更してください。 **[26](#page-25-0)** ページの 「計測範囲」をエラー! 参照元が見つかりません。参照。

#### 保存場所(フォルダ)の選択:

- 1. 画像がフリーズされているとき:左側のファンクション・キー「フォルダ」 を押します。
- フォルダ・ダイアログ画面が表示されます。

[新しいフォルダの作成](#page-27-0)に関しては「**新しいフォルダの作成**」、[28](#page-27-0) ページ を参照ください。

2. ジョイスティックを動かして保存場所フォルダを選択し、「OK」キーを 押して、フォルダを開きます。

- ヘッダー部にフォルダ名「フォルダ:◯◯◯」が表示されます。
- 3. 左側のファンクション・キー「適用」を押します。

### 音声記録の保存/再生 (testo 875-2i のみ)

熱画像への音声コメント追加(音声記録)は、熱画像保存前に画像をホ ールド(フリーズ)させている間のみ可能です。また、音声記録を再生で きるのはホールド(フリーズ)中または保存済みで音声記録を持つ画像の みです。

- 1. 画像をフリーズ(静止)させているとき:右側のファンクション・キー「音 響」を押します。
- 音声記録画面が表示されます。
- 2. ジョイスティックを上下に動かして、必要なオプションを選択し、「OK」 キーを押して、確定します。
- 音声記録の保存:
	- 1. 録音の開始: | | を押します。
	- 2. 録音の終了: ■■■ を押します。
	- > 録音の再開: **[ ]** を再度押します。
- 音声記録の再生:
	- 1. 記録の頭出し: |■ |を再度押します。
	- 2. 再生の開始: [ → ]を押します。
	- 3. 再生の終了: |■ お押します。
	- > 再生の再開: ■■ な再度押します。
- 音声記録の変更:
	- 1. 上書き録音を行う場所の選択: [ ▶ ] を押して、記録の再生を行 い、希望する場所にきたら [ ■ ]を押して再生を停止します。
	- 2. **Ⅰ ●1**を押して上書き録音を開始します。
- 記録の削除:
	- > **[ ]** を押します。
	- 音声記録がすべて削除されます。
- 音声記録画面の終了:
	- > **[ESC]**キーを押します。

# <span id="page-39-0"></span>7 メンテナンス

#### 充電式バッテリの交換

サーモグラフィの各設定が消えてしまわないよう、バッファ・バッテリが挿 入あるいは AC アダプタが接続されていることを確認してから、充電式バ ッテリの交換を行ってください。

- 1. 充電式バッテリ用ロック・リリース・ボタンを押します。
- 充電式バッテリのロックが外れ、バッテリが少し飛び出します。
- 2. バッテリを引き出して、完全に取り去ります。
- 3. 新しいバッテリをスロットに挿入し、底部に着くまで完全に押し込みま す。
- サーモグラフィが自動的に始動します。

#### サーモグラフィのクリーニング

> サーモグラフィのハウジングが汚れたときは、石鹸水で湿らせた布で 拭いてください。強力な洗剤や溶剤は使用せず、家庭用洗剤や石 鹸水で使用してください。

### レンズ/レンズ・プロテクタ/高温用フィルタのクリーニング

- > 大きな塵埃はレンズ・クリーニング用ブラシ(カメラ店で購入できます) などで吹き飛ばしてください。
- > 小さな汚れはレンズ用クリーニング・クロスで拭き取ってください。消 毒用アルコールは使用しないでください。

### <span id="page-40-0"></span>バッファ・バッテリの交換

サーモグラフィ内の各種設定が消えてしまわないよう、充電式バッテリが 挿入あるいは AC アダプタが接続されていることを確認して、バッファ・バ ッテリの交換を行ってください。

- 1. サーモグラフィの左側面にあるカバーを開けます。
- 2. バッファ・バッテリとともにバッテリ・ホルダ(下図)を取り外します。
- 3. ホルダから消耗したバッファ・バッテリを取り外し、新しいバッテリ (CR 1632)を挿入します。

### 注意

### 極性を間違えてバッテリを挿入すると、サーモグラフィが故障する恐れ があります。

- > バッテリを挿入するときは、極性を間違えないよう充分ご注意くださ い。
- 4. バッテリ・ホルダを元の位置に戻します。

# <span id="page-41-0"></span>8 トラブルシューティング、アクセサリ/スペア・パ ーツ

# <span id="page-41-1"></span>**8.1.** トラブルシューティング

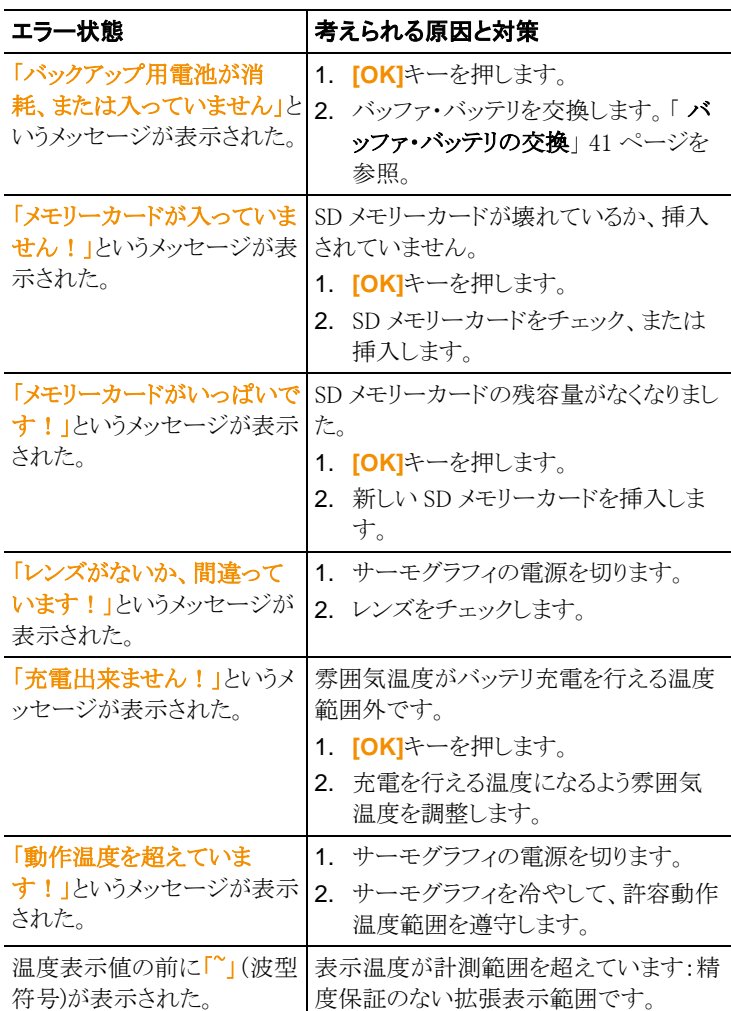

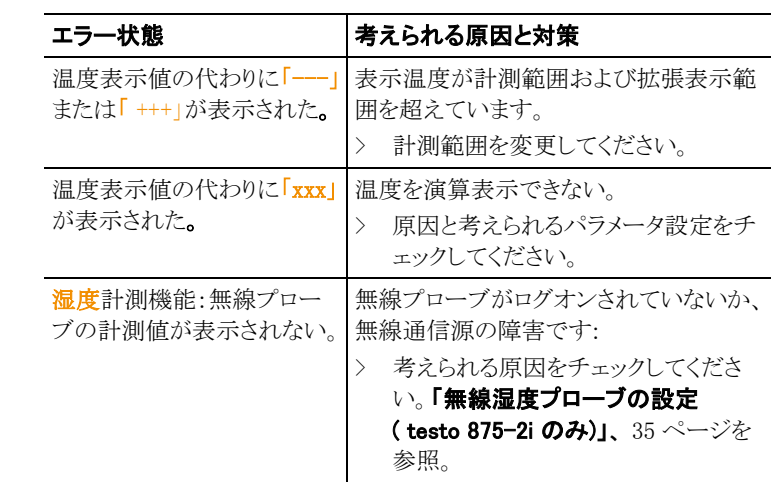

上記の対策を実施しても問題が解決しない場合、あるいはここに記述さ れていない問題が発生した場合は、お買い上げの販売店またはテストー 社カストマーサービスへご連絡ください。

## <span id="page-42-0"></span>**8.2.** アクセサリ/スペア・パーツ

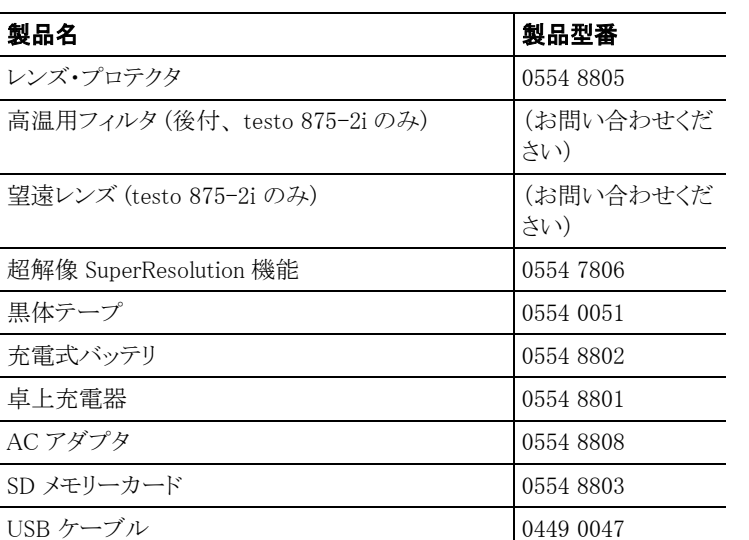

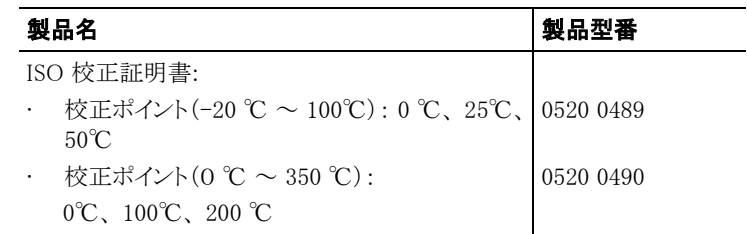

アクセサリ/スペア・パーツに関するより詳細な情報は、製品カタログある いはテストー社のホームページをご覧ください。

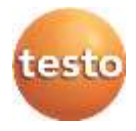

# 株式会社 テストー

〒222-0033 横浜市港北区新横浜2-2-15 パレアナビル7F ● セールス TEL.045-476-2288 FAX.045-476-2277 • サービスセンター (修理・校正) TEL.045-476-2266 FAX.045-476-2277

ホームページ http://www.testo.com e-mail info@testo.co.jp

testo 875i 赤外線サーモグラフィ取扱説明書 0970.8754J/03 V01.54(08.2019)